## Račun z UPN s QR kodo v OST

Zadnja sprememba 24/12/2020 10:31 am CET

Od verzije iCentra 2017.06 je možen izpis računa s QR kodo na UPN obrazcu.

V primeru, da imate nove obrazce s QR kodo si boste od verzije 2017.06 naprej lahko nastavili izpis na ta obrazec.

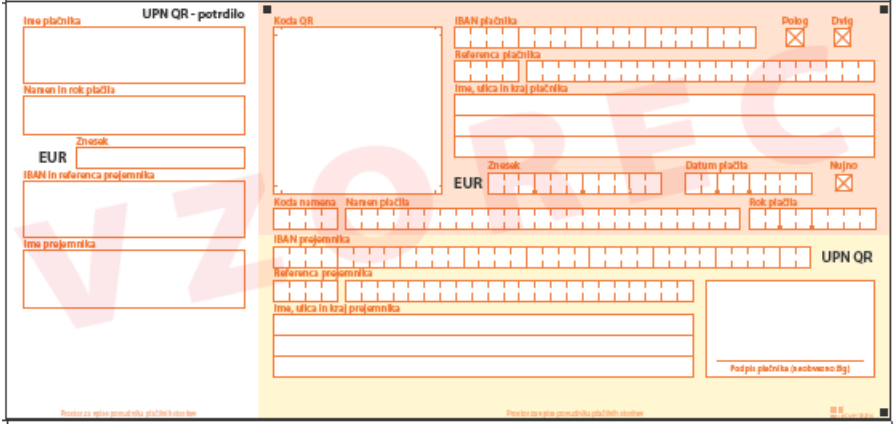

V Obračunu storitev boste na Tisk/Priprava osnutkov lahko izbrali nov izpis Račun z UPNQR

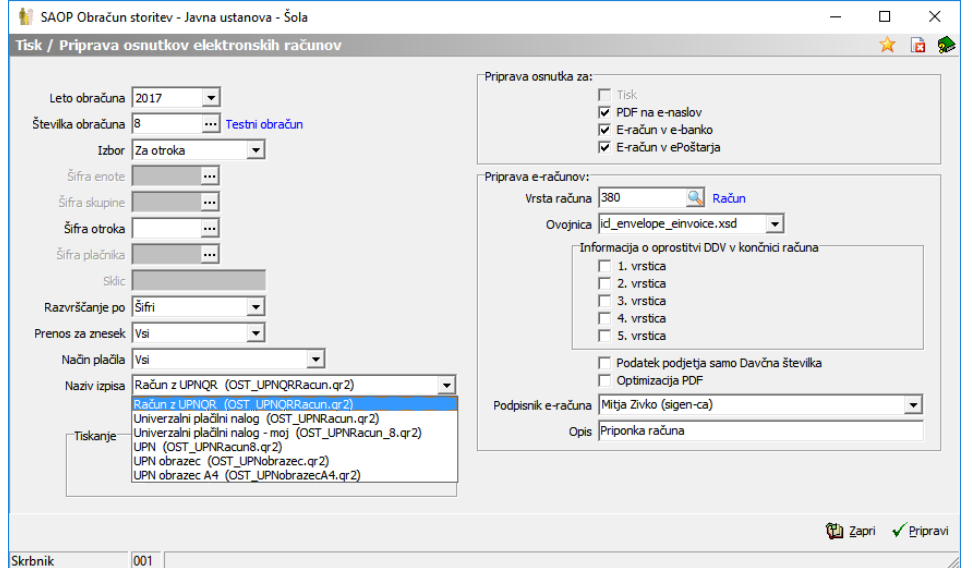

Pripravil se bo izpis za UPN-QR univerzalni plačilni nalog.

## Balonček Mama

Testna ulica 45

5000 Nova Gorica

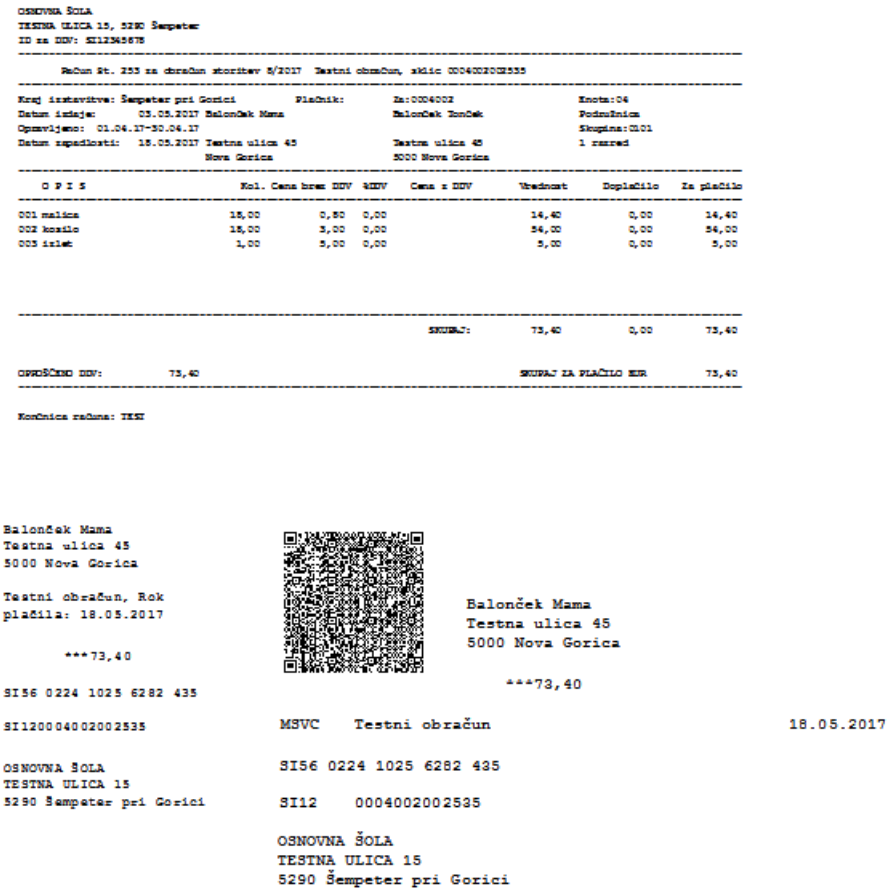

Ker ne printajo vsi printerji na enak način, bo mogoče potrebno spremeniti višino izpisa, da se bojo podatki zapisali v zato predvidena okna. Višino izpisa spremenimo tako, da najprej ustvarimo kopijo našega izpisa. To

storimo tako, da kliknemo na gumb Obrazci.

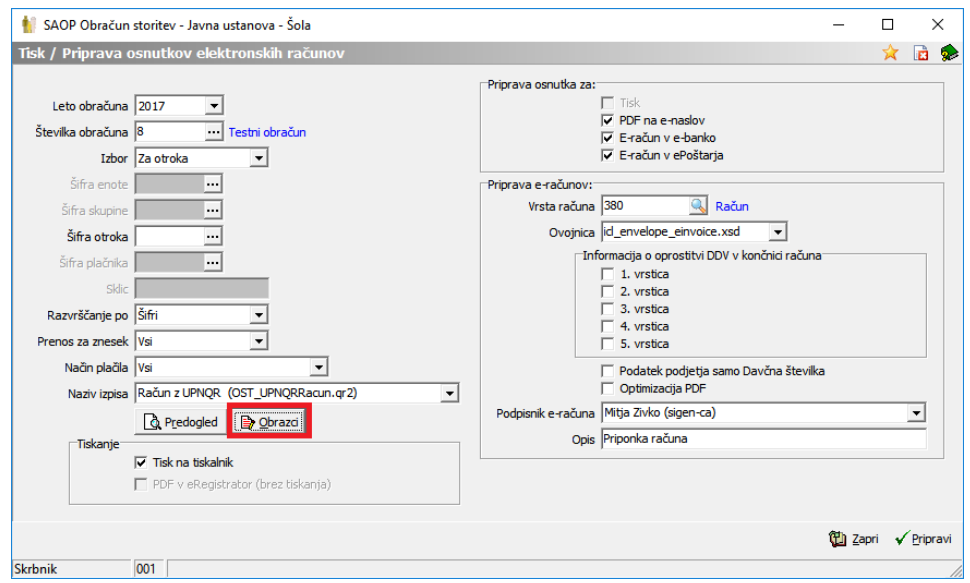

Postavimo se na naziv izpisa Račun z UPNQR ter kliknemo gumb: vnesi nov zapis  $\mathbf{B}$  .

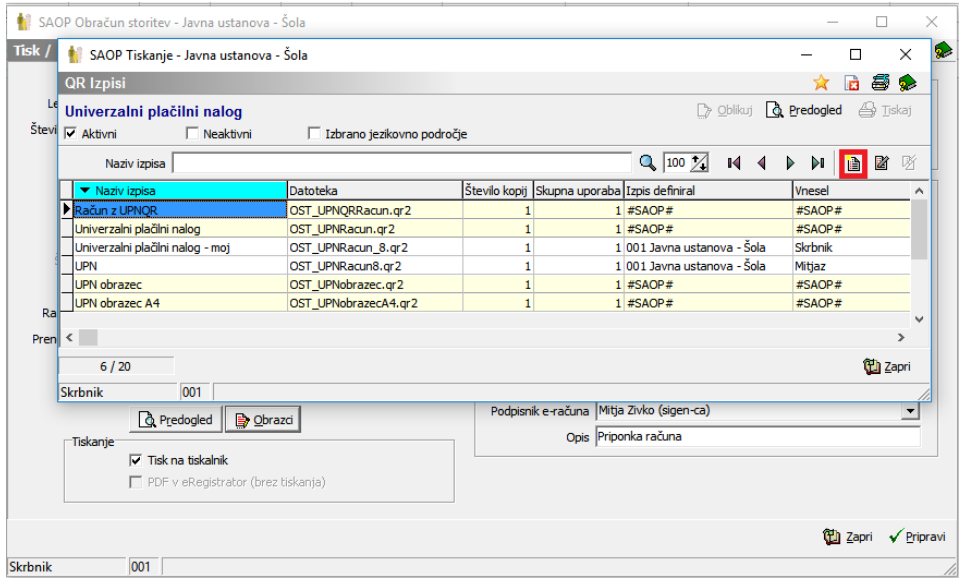

Vnesemo nov naziv izpisa ter potrdimo.

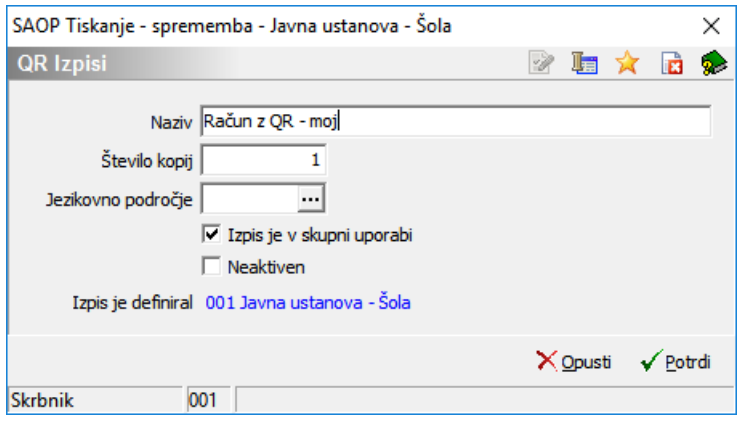

Sedaj imamo kopijo našega izpisa, ki ga lahko oblikujemo tako, da se postavimo na novo ustvarjen izpis ter kliknemo  $\Box$  oblikuj.

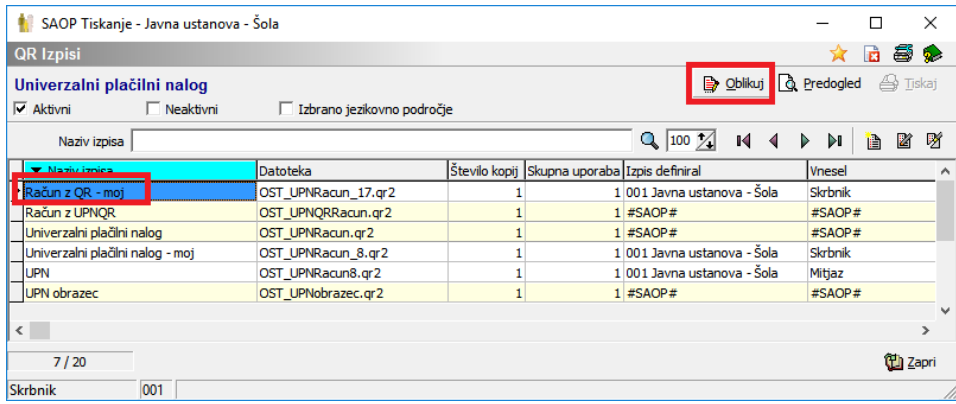

## Odpre se nam okno za oblikovanje izpisa.

C:\Users\MitjaZ\AppData\Local\Temp\iCenterlzpisi\OST\_UPNRacun\_17.qr2 Datoteka Uredi Pogled Poročilo Pomoč

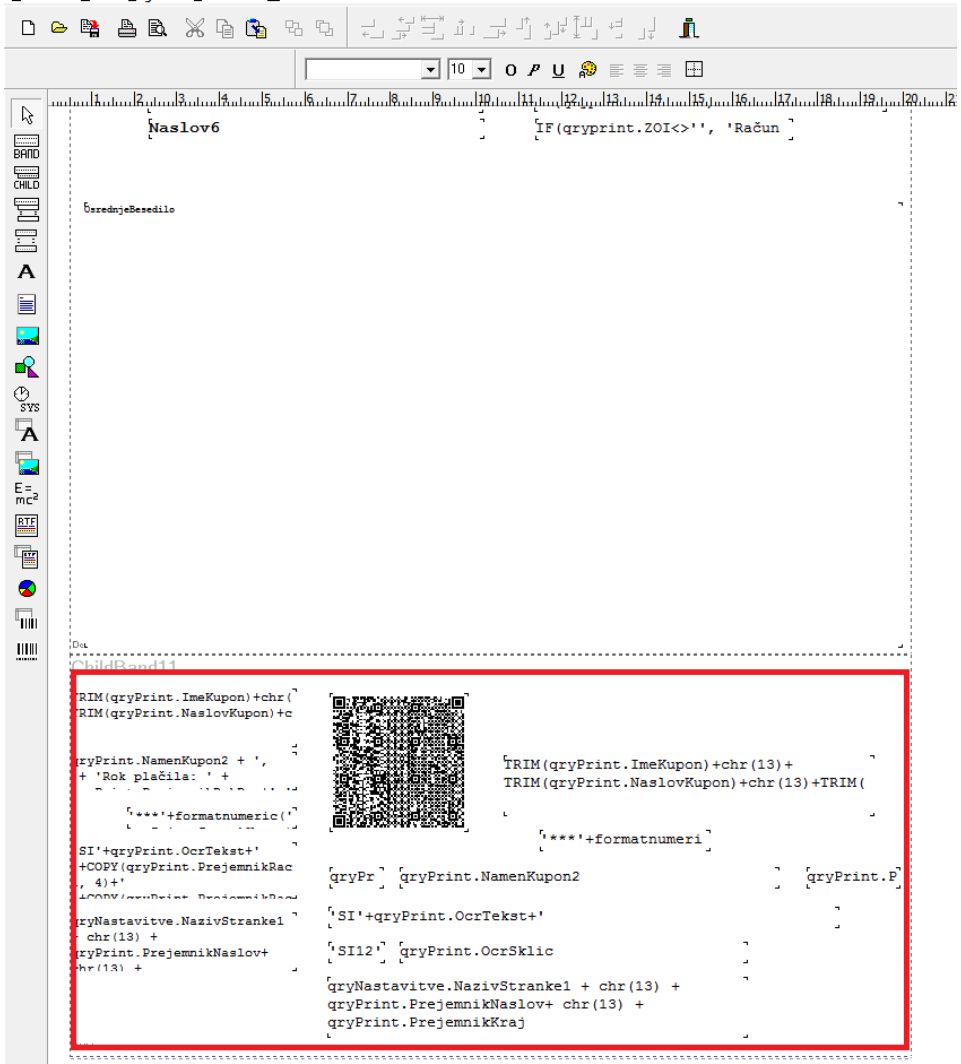

Označimo cel spodnji del, kjer so zapisani podatki za obrazec UPN s tipko Control ter levi miškin klik in potegnemo od zgornjega levega roba do spodnjega desnega

roba, tako da se nam označi cel tekst, kot je vidno na spodnji sliki.

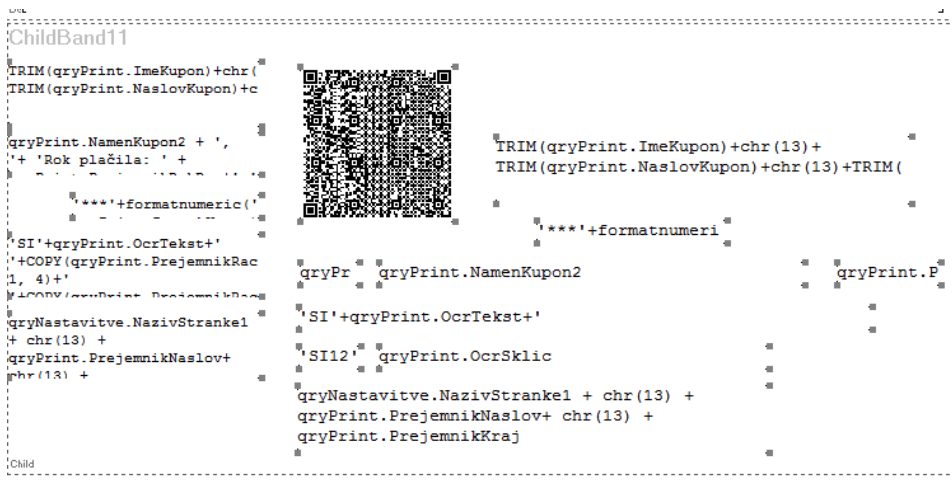

Nato s puščicami na tipkovnici (gor, dol, levo, desno) premikamo cel tekst v željeno smer, tako da se nam izpis na UPN nalogu pravilno zapiše v prava polja.

V primeru, da želimo popraviti samo eno polje kliknemo na željeno polje, da se prikažejo okrog polja kvadratki, kot na spodnji sliki in s puščicami premikamo tekst v željeno smer.

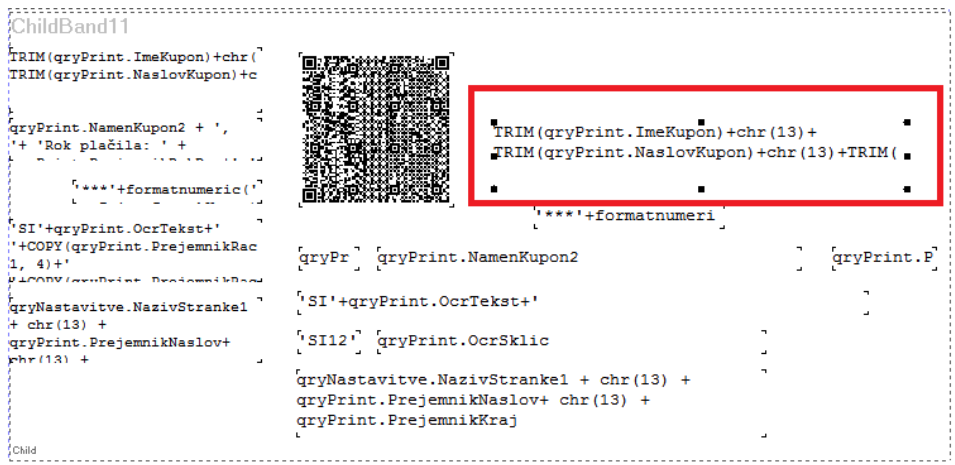

Ko izpis uredimo, ga zapustimo desno zgoraj na X ter shranimo.

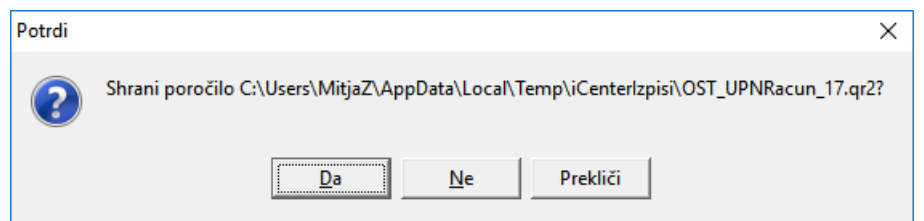

Naredimo testni izpis na predogledu.

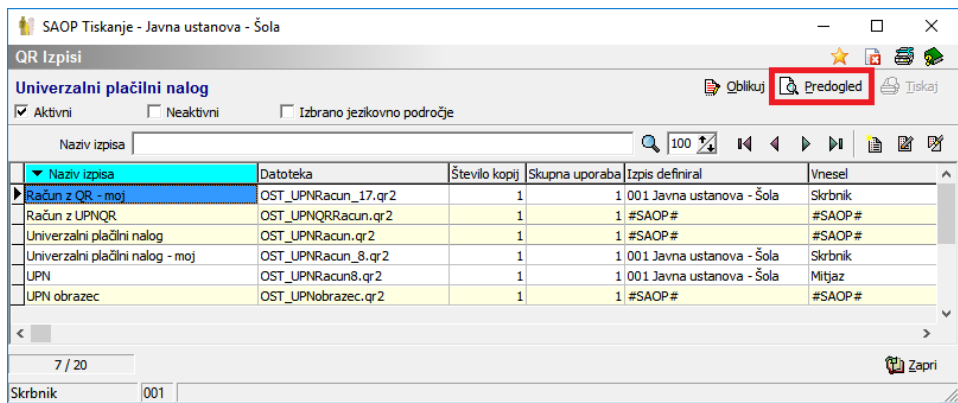

V primeru, da je izpis v redu zapremo okno, sicer pa gremo spet na **te oblikuj** ter premaknemo še malo tekst, dokler se ne izpišejo vsi podatki na pravih mestih.